#### **Prophesy, a Körber Product**

310-B West Newberry Road Bloomfield, CT 06002 [https://www.mile.com](https://www.mile.com/)

Main Phone: (800) 328-3271

Sales Email: sales@mile.com

Support Helpdesk: [https://customerportal.highjump.com](https://customerportal.highjump.com/)

# **Installing Your Prophesy Software**

# **User Guide**

# **IMPORTANT!**

If you or your IT team need help with any of the procedures in this guide, please watch our installation videos at

#### [mile.com/support-videos](https://mile.com/support-videos)

For further assistance, please open a support case at [customerportal.highjump.com](https://customerportal.highjump.com/) to coordinate an appointment time with our Support team before beginning the installation if possible.

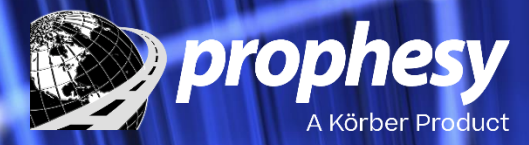

© Copyright 2019-2022 Körber Supply Chain U.S., Inc. (a successor in interest to HighJump Software Inc.) All Rights Reserved. Reproduction and distribution under license only.

This document and the software it describes are confidential and proprietary information of Körber Supply Chain U.S., Inc. and its affiliated entities and are copyrighted properties of Körber Supply Chain U.S., Inc. with all rights reserved. Information contained herein is subject to change at any time in Körber Supply Chain U.S., Inc.'s sole discretion. Neither this information nor the software may be copied in whole or in part without the prior written consent of Körber Supply Chain U.S., Inc.

This documentation and the related software programs are "commercial computer software" and "commercial computer software documentation" pursuant to DFAR Section 227.7202 and FAR Section 12.212 (and any successor sections). Use of this documentation or the related software programs, including reproduction and display of them, by the United States of America and/or any of its instrumentalities, regardless of form, (collectively, the "**Government**"), is allowed only as governed by terms of a valid license agreement with Körber Supply Chain U.S., Inc. or one of its affiliated companies. Under no circumstances shall Körber Supply Chain U.S., Inc. be obligated to comply with any Government requirements regarding cost or pricing data or cost accounting requirements. If any Government requirement might apply, you must notify Körber Supply Chain U.S., Inc. of the Government requirement and obtain a waiver or exemption for the benefit of Körber Supply Chain U.S., Inc. before you may use this documentation or the related software programs.

Körber is a trademark of Körber AG, Anckelmannsplatz 1, 20537 Hamburg, Germany. All trademarks used are the property of their respective owners.

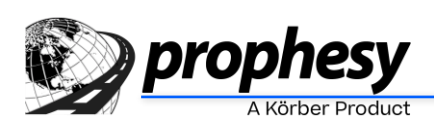

# **TABLE OF CONTENTS**

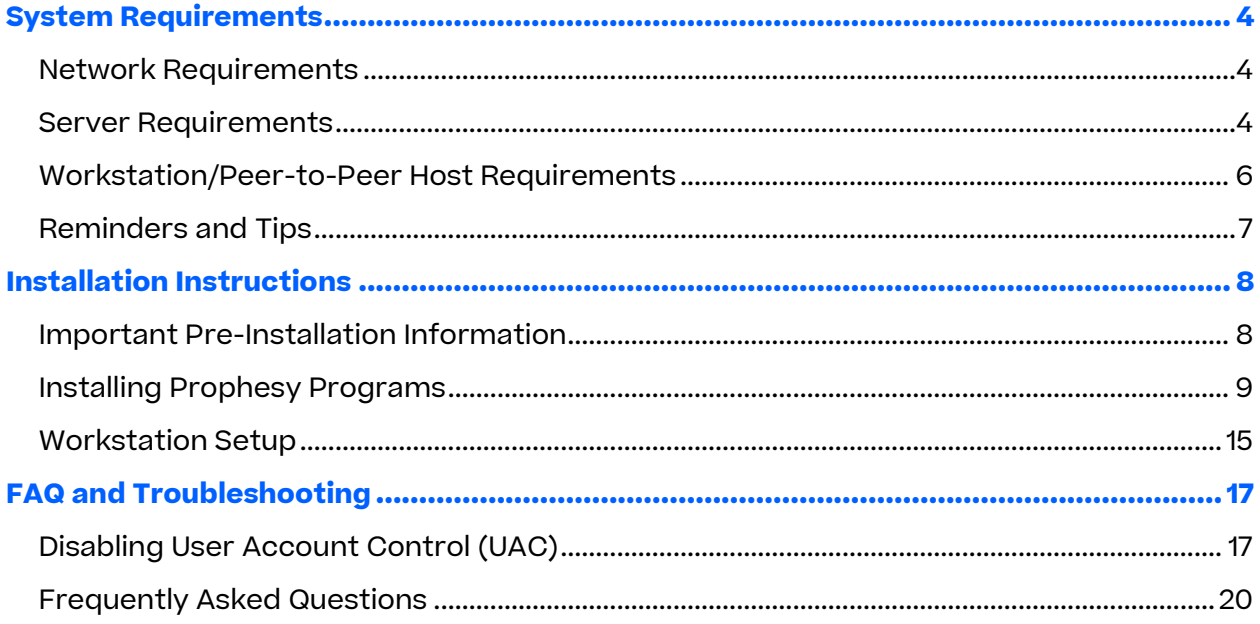

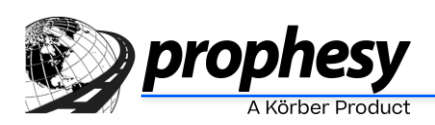

# <span id="page-3-0"></span>**System Requirements**

The following computer and network requirements will serve as a guide to help you to determine whether the Prophesy applications will run properly in your environment.

# <span id="page-3-1"></span>**Network Requirements**

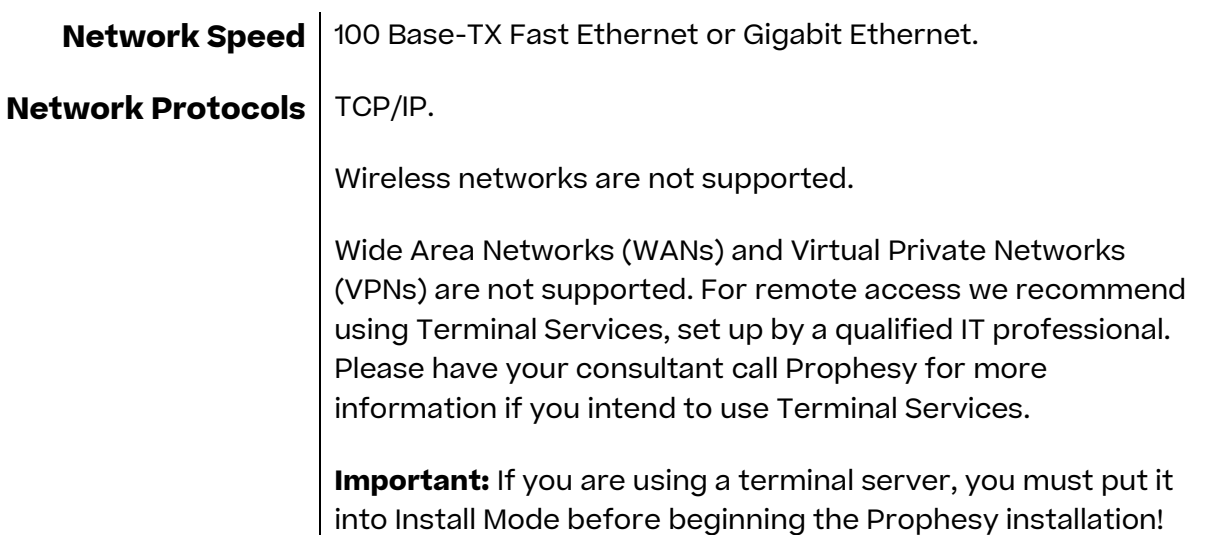

# <span id="page-3-2"></span>**Server Requirements**

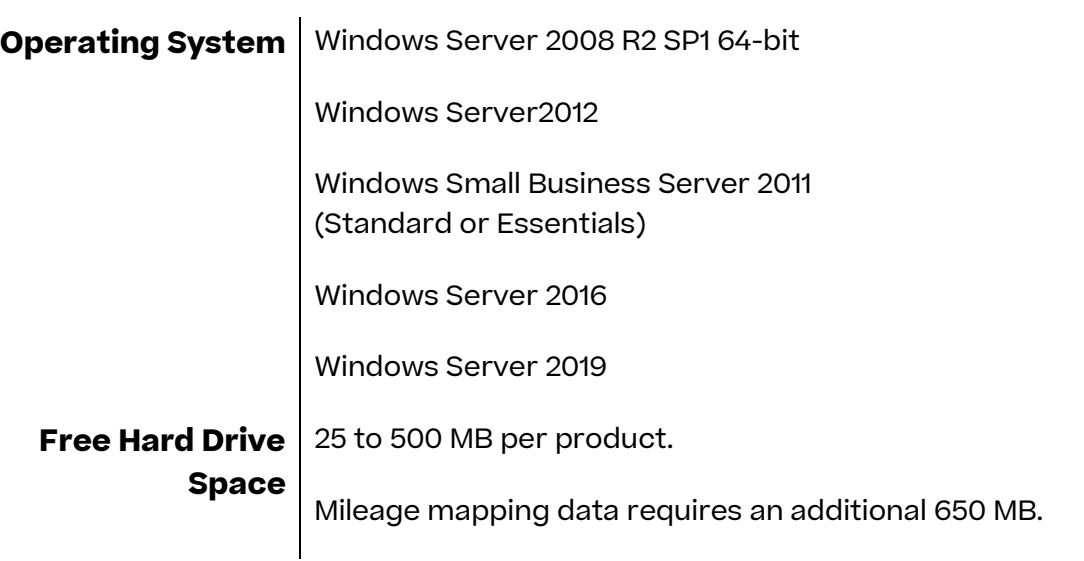

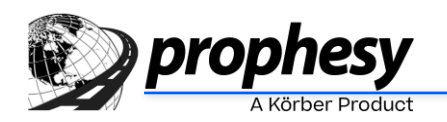

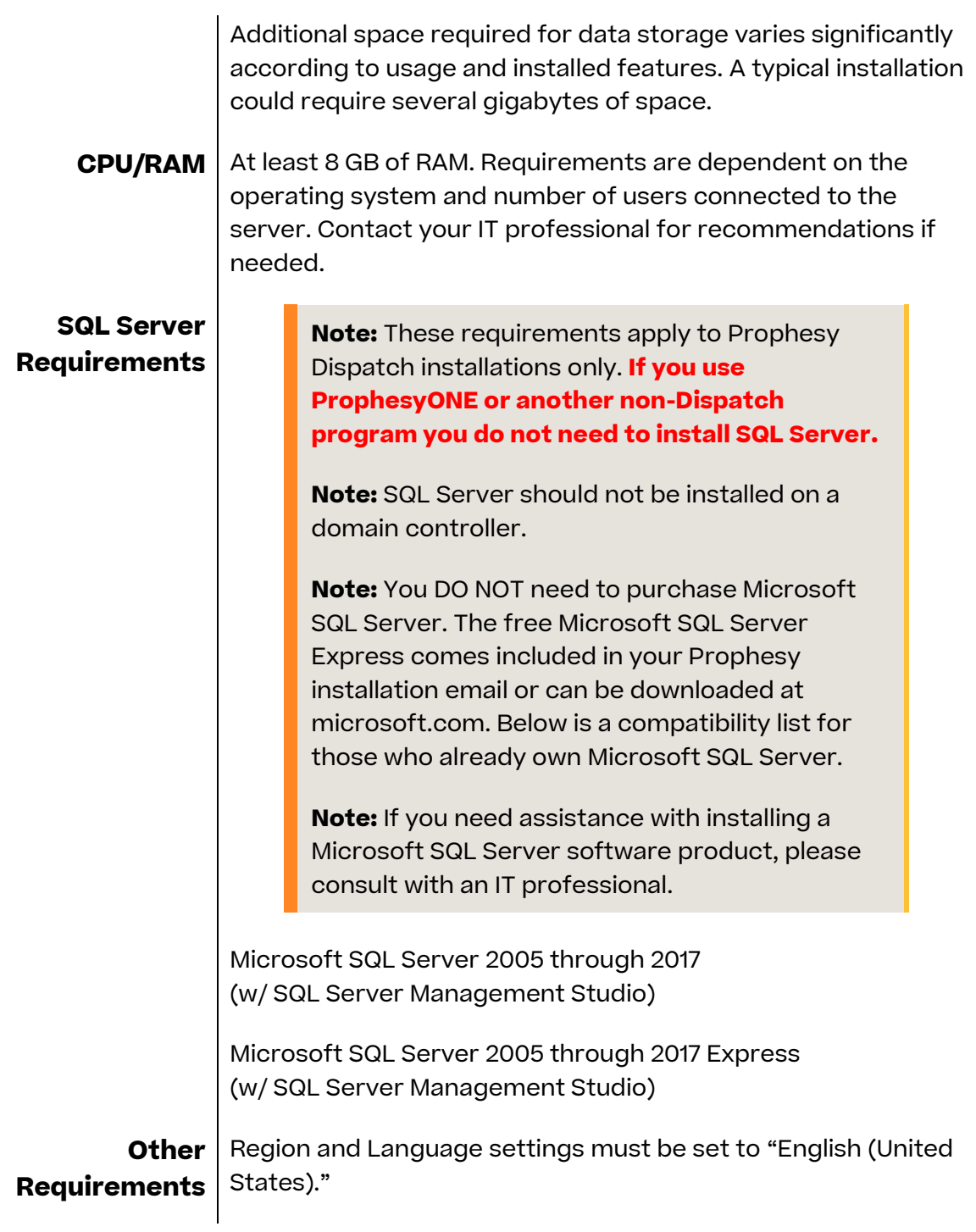

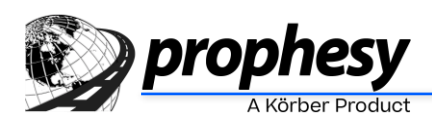

# <span id="page-5-0"></span>**Workstation/Peer-to-Peer Host Requirements**

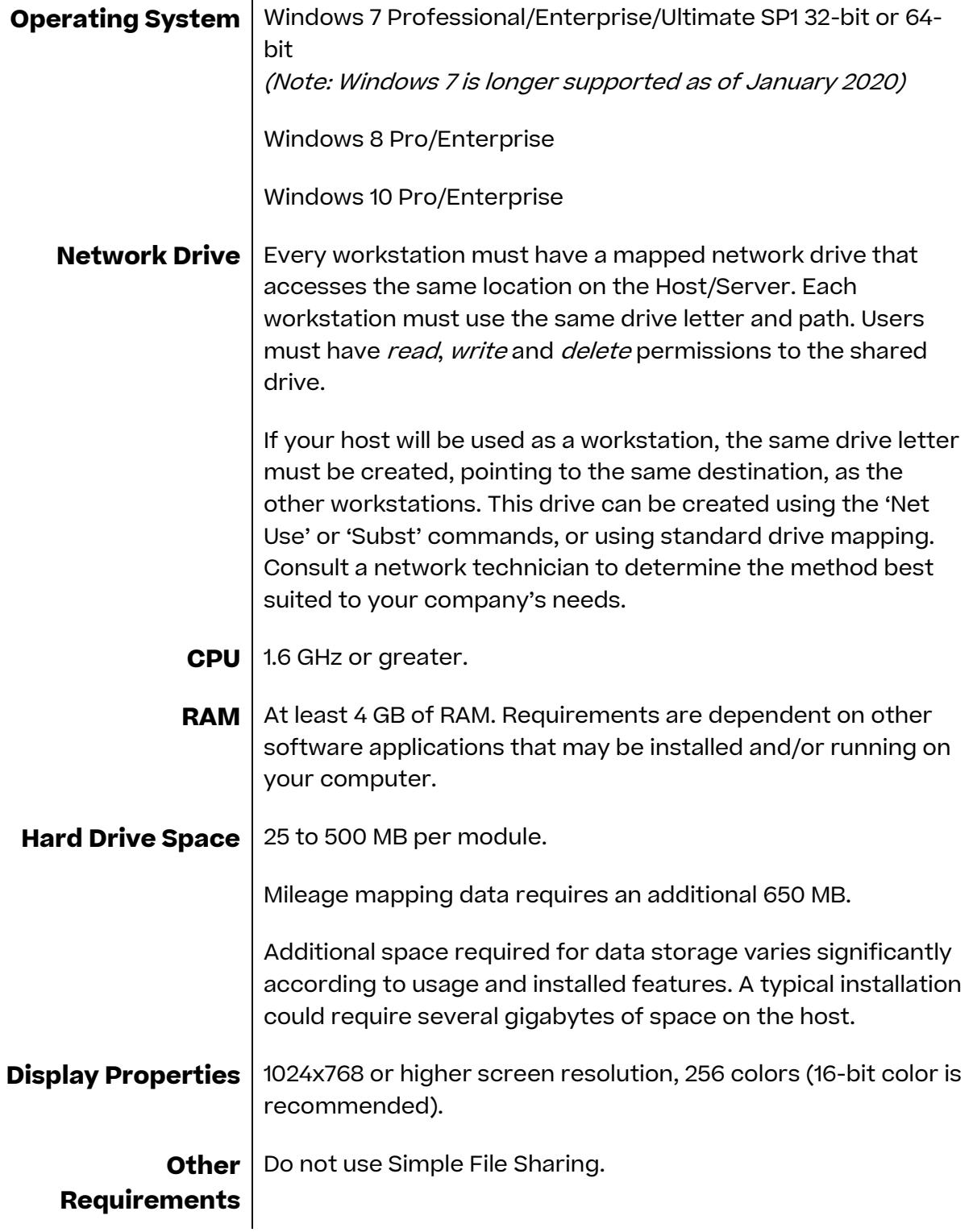

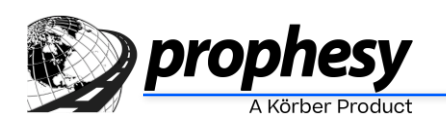

If installing from disc, the installation computer must have a DVD drive.

Modify permissions to the File DSN location (in most cases, **C:\Program Files\Common Files\ODBC\Data Sources**).

Label printers are not directly supported. Third party software may be required if you plan to use a label printer.

Region and Language settings must be set to "English (United States)."

# <span id="page-6-0"></span>**Reminders and Tips**

- The network must be fully functional and the same network drive letter and path must be used for all workstations, including the Host/Server if it will be used as a workstation.
- **If you are using a terminal server, you must put it into Install Mode before beginning** the Prophesy installation. Once the installation is complete, the server must be taken out of install mode.
- Be aware of all operating system patches and service packs and carefully determine if they are appropriate for your operating environment.
- Installations and workstation setups must be performed by a local administrator.
- For performance reasons, it is not recommended that you use a peer-to-peer host as a workstation or for print services.
- For troubleshooting purposes, it is recommended that Microsoft Access (part of the Microsoft Office Professional suite) be installed on at least one workstation.
- If you or your IT consultant have any questions, please open a support ticket at **https://customerportal.highjump.com**.

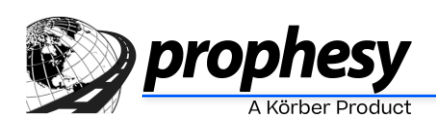

# <span id="page-7-0"></span>**Installation Instructions**

These instructions will guide you through the process of installing your Prophesy software into a local or network environment.

## <span id="page-7-1"></span>**Important Pre-Installation Information**

- Performing and maintaining backups of your databases is *strongly recommended* and should be done both on a daily basis and before installing any updates. For a complete list of the databases used by Prophesy, click **Start > All Programs > Prophesy > Prophesy Data List**. Be sure to back up all Access and SQL databases that appear in this list. For more information regarding best backup practices and procedures for your environment, consult your IT professional.
- **Windows 7 and 8 users** installing to a network must turn off User Account Control (UAC) prior to installing Prophesy or running a workstation setup. For more information on disabling UAC, read the "Installation FAQ and Troubleshooting" section in this guide or visit the Microsoft Knowledge Base online.
- If you are installing the SQL version of Prophesy, you must first install Microsoft SQL Server with the installation disc, or using the link in the email you received.
- Before installing any Prophesy products, all users must exit all currently running programs (including Prophesy programs) and temporarily disable any virus checking software that is running.
- The network must be fully functional and the same network drive letter and path must be used for all workstations, including the Host/Server if it will be used as a workstation.
- If installing on a network, the installation can be performed either directly on the Host/Server or from a workstation to the Host/Server via a mapped drive letter. If installing directly on the Host/Server, it must have the same mapped drive letter as the workstations.
- When installing an update, always install from a PC that already has Prophesy installed. This will help to avoid accidentally installing a new instance of your software.
- It is recommended that all Prophesy software products and their future updates be installed from the same computer if possible.
- The installation disc or downloaded file should only be used to perform the install from one workstation. DO NOT do this on every workstation. To set up additional workstations, use the workstation setup instructions later in this guide.
- A copy of the release notes detailing version changes can be read using the link in the email you received, or found on the Prophesy installation disc in

**\Readme\DS\_Notes.pdf**.

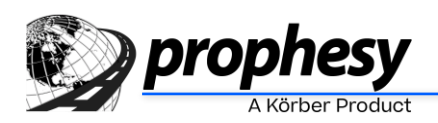

 If you do not have a technician to install or configure your network, Prophesy can provide these services to you. Please contact your Prophesy Account Manager for details and pricing.

## <span id="page-8-0"></span>**Installing Prophesy Programs**

**Important!** Please read the "Important Pre-Installation Information" section above before continuing.

1. Click the link in the email you received to start the download. Once complete, browse to and extract the zip file to a location of your choosing on the installation PC, and then run the "install" (or "install.bat") file.

**Important!** Do not open the Installation Files folder or run any files within it as this will result in an error. Simply run the "install" file in the root of the extracted zip file.

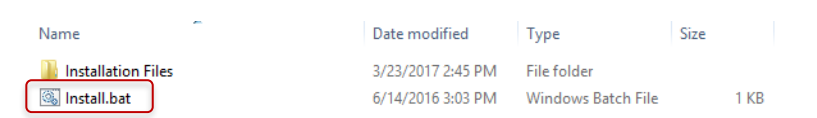

2. The first Welcome screen appears. Choose the appropriate option and click **Next**. For most installations and updates you will choose **Install Prophesy Software**. See below for a complete list of options.

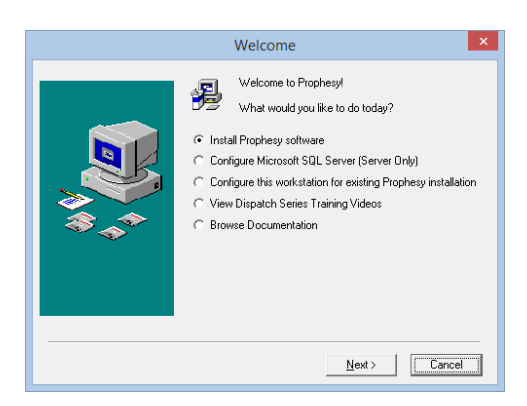

**Install Prophesy software:** Choose this option to install the update or the entire Prophesy application.

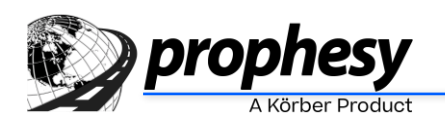

**Note:** This should only be selected if you are installing an update to Prophesy or installing for the first time. Do not install with this disc if your goal is to update a workstation or if you are trying to reinstall on a workstation.

 **Configure Microsoft SQL Server (Server Only):** Choose this option only if you are installing Microsoft SQL Server on the Server or Host PC. Do not select this if you are installing on a workstation that is not the Server or Host.

**Note:** If you received your software via download, this option will not be available. If you are performing a new Prophesy installation then the email you received will contain a link to download Microsoft SQL Server separately, as well as an attached SQL Server installation guide.

- **Configure this workstation for existing Prophesy installation:** Choose this option to display the instructions for running a workstation setup (which can also be found at the end of this document). Note that you should not use the disc or downloaded installation file to install or update a workstation.
- **View Dispatch Series Training Videos:** Choose this option to view the Prophesy Dispatch training video library.
- **Browse Documentation:** Choose this option to access the Prophesy documentation including all manuals and installation instructions.
- 3. The installation welcome screen will display. Please read the information carefully and click **Next** when ready.

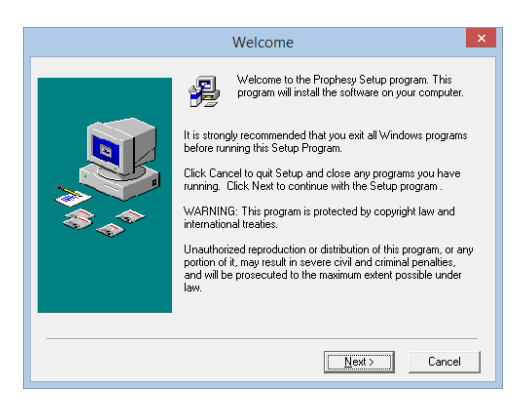

4. You must now enter your registration information. Enter your name, company name, serial number, CD Key, and Feature Code(s) into the appropriate fields (the serial

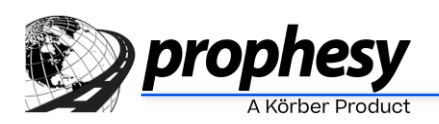

number, CD Key, and Feature Code(s) are located either on the sticker included with your Prophesy installation disc or in the email you received). Click **Next** when ready.

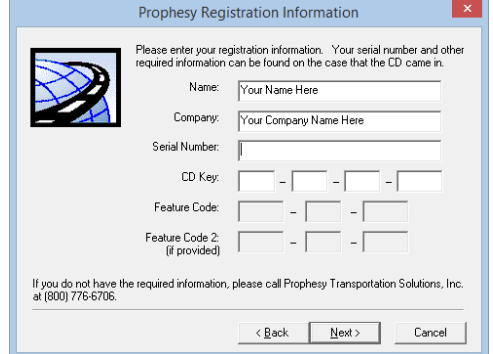

5. Choose whether to install on a single computer or network. A single computer installation should be selected if you are not connected to a network and are not using a host/server. This will install the software to your local hard drive. A network installation should be selected if you are connected to a network and are using a host/server. This will install the software using a mapped drive.

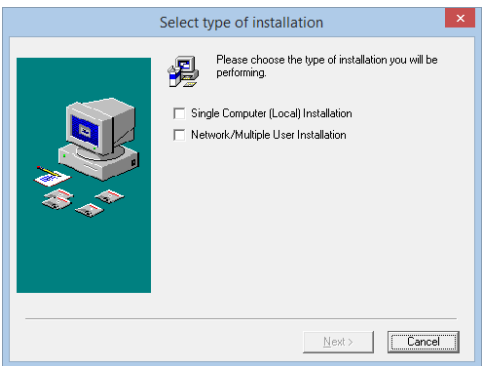

6. If this is a network installation, an attention window will appear displaying the first network drive found by the installation. This does not indicate the drive Prophesy will be installing to. It is only to inform you that a network drive was successfully found. Click **Next**.

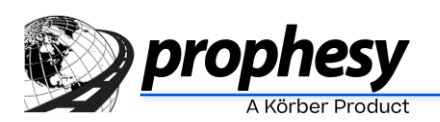

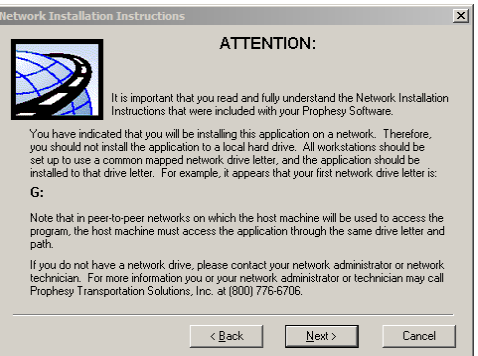

7. If you are installing Prophesy on an older operating system, a list of unsupported operating systems displays. Note that this list applies to the computer from which you are installing, the server and any workstation that will be running Prophesy.

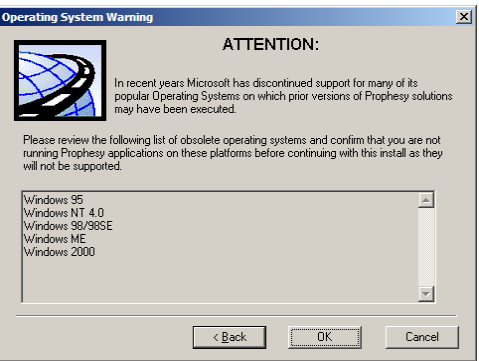

8. The End User License Agreement will display. Please read the information carefully and click **I Agree** when ready.

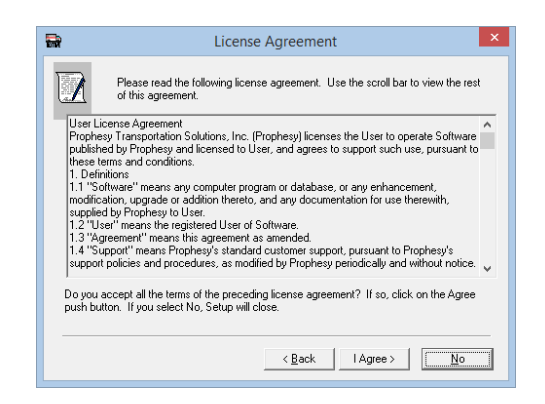

9. Choose whether to perform a typical or custom installation. A typical installation will install all of your purchased features. A custom installation will allow you to choose which features to install.

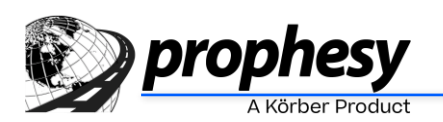

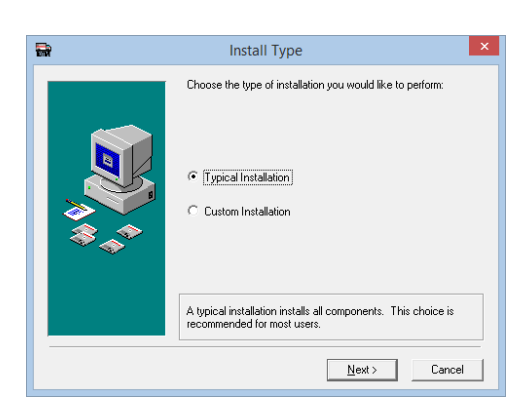

10. Choose the destination for the software on your computer or network. If this is a new network installation, the destination drive letter must be changed to the appropriate network drive letter by clicking the **Browse** button(s). If this is a single PC installation or an update installation, the destination folder should not need to be changed. If you are not sure about the location to which you are installing, check with your network technician. Click **Next** when ready.

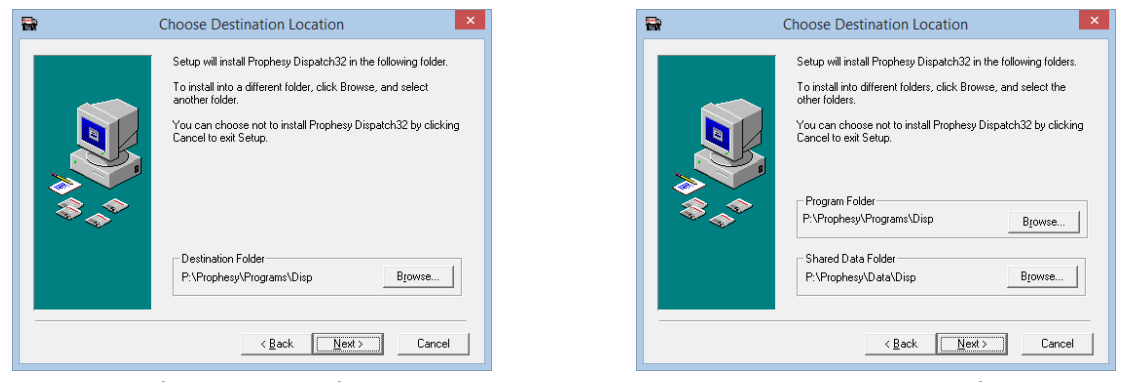

**Typical Installation Custom Installation**

11. If this is a new installation, you will be prompted for the SQL server\instance that will host the Prophesy data. If you do not have this information, open SQL Server Management Studio and it should be shown immediately upon opening. For additional information, refer to the Microsoft SQL Server for Prophesy Installation Guide included in your software packet. Click **Next** when ready.

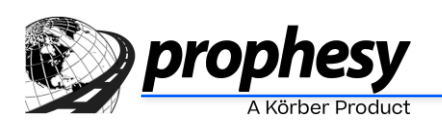

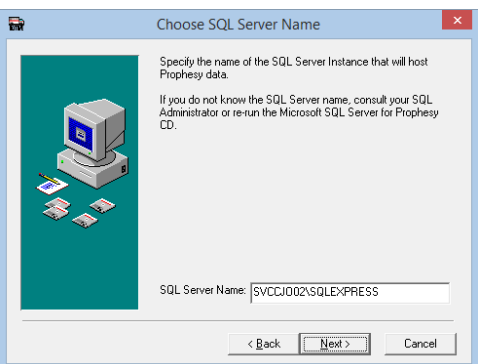

12. If you chose to perform a custom installation, you will be prompted to select the features you would like to install. Check the boxes next to the appropriate items and click **Next**.

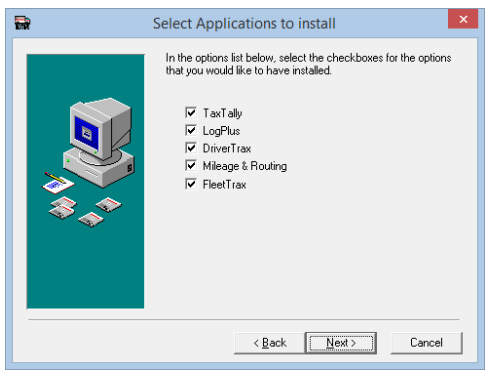

13. You will now be asked to select the Program Manager group into which you would like to insert the Prophesy shortcuts. To use the existing Prophesy group or create a new Prophesy group, click **Next**.

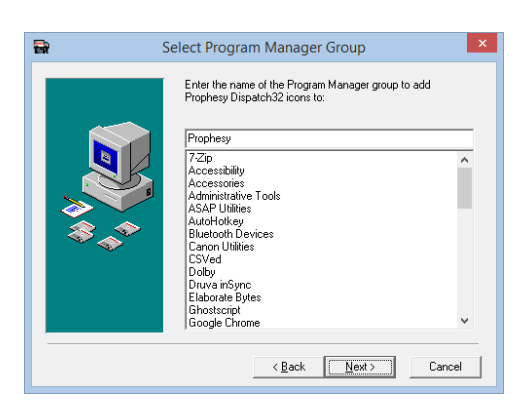

14. If you are using a SQL-enabled version of Prophesy and are performing an update (not a new installation), a message will display informing you that an existing copy of your data has been found and that your data WILL NOT be overwritten. Click **Next** when ready.

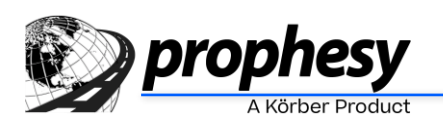

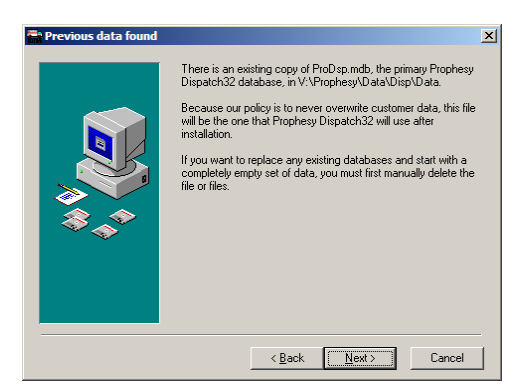

15. A final summary will display before the installation begins. If you would like to change any of your selections, click **Back** and make the necessary changes. If this information is correct, click **Next**.

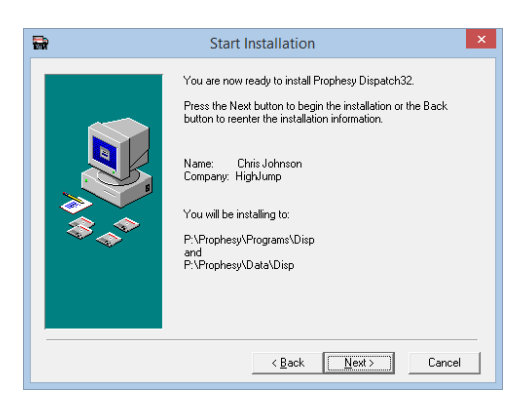

16. A message will display when the installation is complete. Click **Finish**.

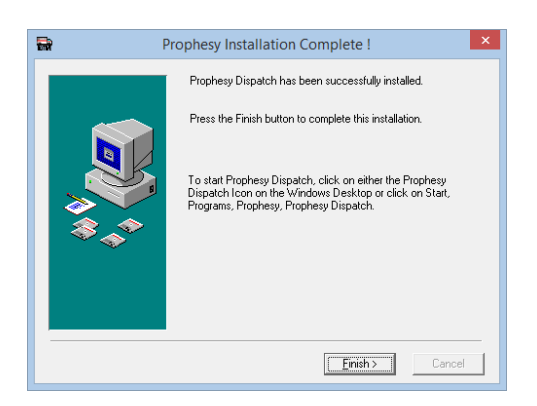

# <span id="page-14-0"></span>**Workstation Setup**

If you are installing your Prophesy software on a network, you must run a workstation setup on each workstation after the initial installation is complete. Performing a

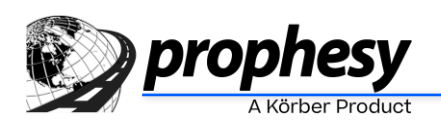

workstation setup will configure your workstation to run Prophesy and access the appropriate databases on the Host/Server.

Please refer to the Workstation/Peer-to-Peer Host Requirements and Important Pre-Installation Information sections earlier in this document before beginning the workstation setups.

**Very Important:** Please be sure that all Prophesy programs are closed on all systems before performing the workstation setup procedure. This will ensure that all files are installed correctly.

- 1. Hold the Windows logo key on your keyboard and press R.
- 2. Browse to the Prophesy folder on your network drive and open the "workset" file.
- 3. Click **OK** to begin the workstation setup procedure.
- 4. After clicking **Next** through the welcome screen and agreeing to the License Agreement, you will be required to enter your product serial number or a password. If asked for a password, this is the middle four digits of the serial number. Otherwise, enter the full serial number.
- 5. The required files will now be copied from the Host/Server to the workstation. When finished, a new Prophesy icon will be created on the workstation's desktop.
- 6. Open Prophesy to verify that it starts and runs properly.

**Note:** If you experience a problem, do not perform any additional installations until the problem is resolved. First consult your network technician to verify that the network is functioning properly. If the network is verified to be working properly and a problem still exists, contact Prophesy Support at **https://customerportal.highjump.com**.

7. Repeat this section for each additional workstation as required. If the Host/Server is to be used as a workstation, perform this procedure at the Host/Server last.

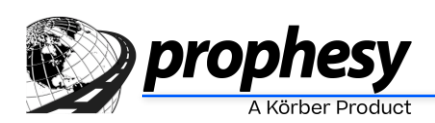

# <span id="page-16-0"></span>**FAQ and Troubleshooting**

This document addresses questions and issues that are commonly encountered during an installation or update.

### <span id="page-16-1"></span>**Disabling User Account Control (UAC)**

This section outlines the steps necessary to disable User Account Control (UAC) for the purposes of entering Prophesy reset codes, installing the Prophesy software and configuring workstations to run the software in a network environment.

# **Disabling UAC in Windows 8 and Higher, and Server 2008 and Higher**

**IMPORTANT:** Because this process involves manipulation of the system registry, **it is recommended that the following be performed by or under the supervision of a qualified IT professional or person(s) familiar with Windows operating systems.**

Similar to Windows 7, UAC must be disabled in Windows 8 and higher, and Server 2008 and higher, prior to performing a reset, network installation or workstation setup. However, Microsoft has removed the ability to completely disable UAC via the Control Panel and a registry modification is now required:

- 1. Press and hold the Windows key on the keyboard and press **R** to open the Run command.
- 2. Type "regedit" and click **OK**.

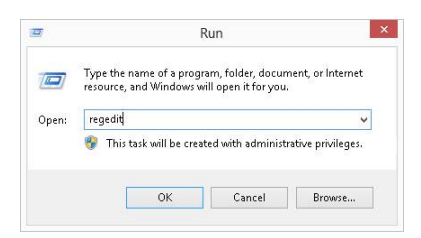

3. Navigate to the following registry folder in the Registry Editor: **HKEY\_LOCAL\_MACHINE\SOFTWARE\Microsoft\Windows\ CurrentVersion\Policies\System**

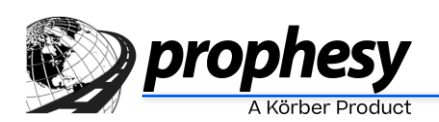

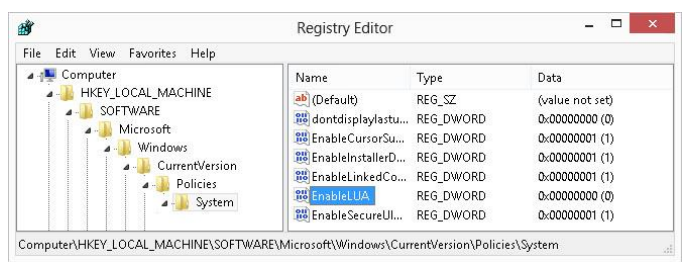

- 4. Double click the **EnableLUA** value on the right pane.
- 5. Change the **Value data** field to "0" (zero) and click **OK**.

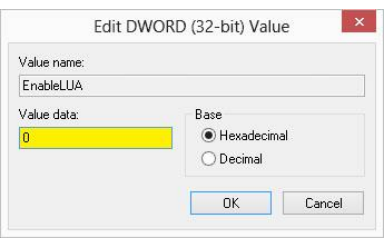

- 6. Restart the PC.
- 7. When the computer has completely restarted, the reset code or installation may now be performed.
- 8. When the installation or reset is complete, it is recommended that UAC be re-enabled to ensure the PC remains protected. To do so, repeat all of the preceding steps but change the **Value data** field of **EnableLUA** in step 5 to "1" (one).

**REMINDER:** A restart of the PC needs to be performed when both disabling and enabling UAC.

# **Disabling UAC in Windows 7**

- 1. Close all open applications (This process will require a reboot of the computer).
- 2. Click the Windows **Start** button.
- 3. Click the user picture on the top right of the start menu. If this picture does not appear, click **Control Panel**, set the **View by** option to "Large Icons" or "Small Icons" and then click **User Accounts**.

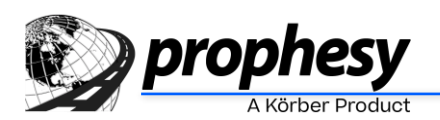

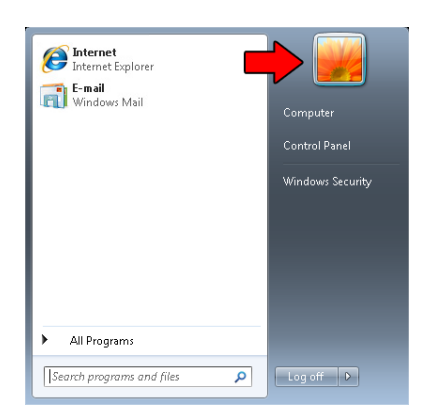

- 4. Click **Change User Account Control settings**. If prompted to allow access to this screen, click the **Continue** button.
	- **OD B** + Control Panel + User Accounts and Family Safety + User Ac-Control Panel Home Make changes to your user account Manage your cred Manage your cred<br>Create a password<br>Link online IDs<br>Manage your file a Change your passwe<br>Remove your passwe<br>Change your picture<br>Change your accoun entrecet dick admin<br>Administ ீ
- 5. Move the slider to the "Never Notify" (bottom) position and click **OK**.

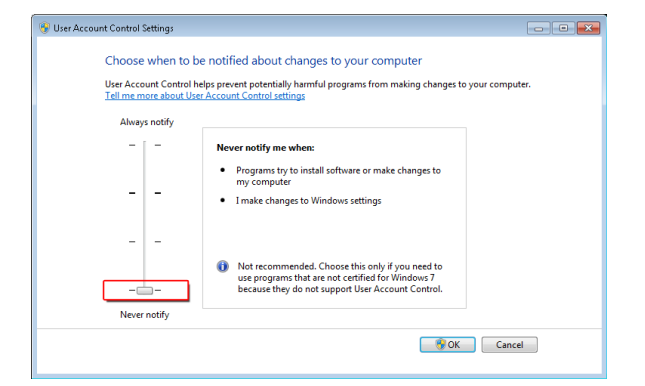

6. When ready, restart your computer.

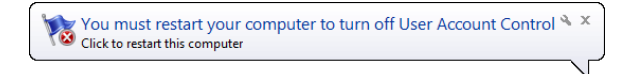

- 7. When the computer has completely restarted, the reset code or installation may now be performed.
- 8. When the reset code or installation has been completed, repeat these steps to turn UAC back on. You must restart your computer once again to fully enable UAC.

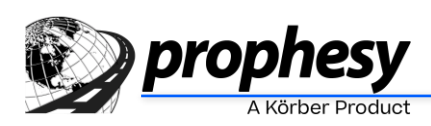

# <span id="page-19-0"></span>**Frequently Asked Questions**

# **When I try to perform an install or workstation setup, it tells me there is no network drive or that I am trying to install to a UNC path.**

You must turn off User Account Control (UAC). UAC prevents programs from being installed over a network drive. For more information, see Modifying User Account Control (UAC) earlier in this document or visit Microsoft's website.

# **How do I log into Dispatch or ProphesyONE for the first time?**

After performing a new install of Dispatch or ProphesyONE, you will first log into the system using a default administrative user account:

- 1. Double-click the Prophesy icon on your desktop. The Welcome to Prophesy window appears.
- 2. In the **User ID** field, enter **dba**.
- 3. In the **Password** field, enter **dba**. This field is case-sensitive, and the password must be typed in lowercase.

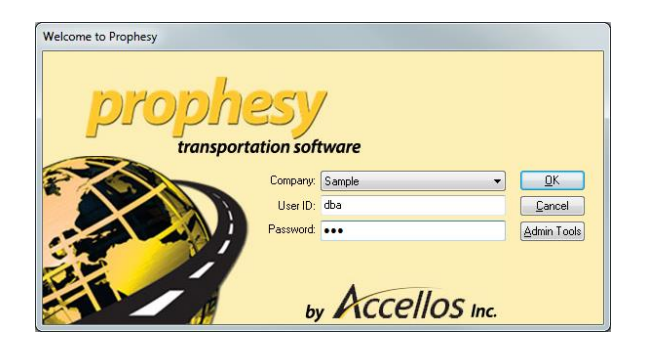

- 4. Click **OK** to start the application.
- 5. When the application first starts, note that it is connected to a database that is populated with sample data. This will help to familiarize you with the application.
- 6. When you are ready to begin using the application with your real data, you can switch to the live database. To do so, select "Your Name Here" from the **Company** drop-down in the login window.

## **How do I log into FleetTrax Premier for the first time?**

After performing a new install of FleetTrax Premier, you will first log into the system using a default administrative user account:

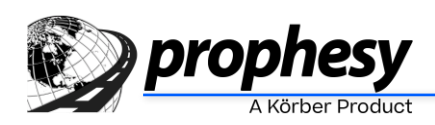

- 1. Double-click the Prophesy FleetTrax icon and the login window appears.
- 2. In the **User Name** field, enter **supervisor** .
- 3. In the **Password** field, enter **supervisor**. This field is casesensitive, and the password must be typed in lowercase.
- 4. Click **OK** to start the application.

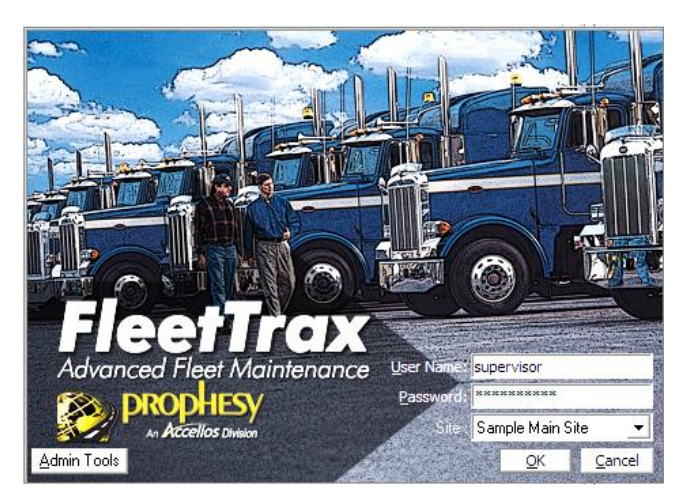

- 5. When the application first starts, note that it is connected to a database that is populated with sample data. This will help to familiarize you with the application.
- 6. When you are ready to begin using the application with your real data, you can switch to the live database. To do so, click **Utility > Change Data Directory**, select "Your Company" and click **Save**.

# **I just did an install but cannot log in because it says another user is updating the system.**

To prevent users from logging in while an installation is being performed, a file called lockuser.txt is created at the beginning of the install and removed at the end. If, however, the installation ends prematurely or erroneously, the file is not removed and you will receive this error. The file can be manually deleted to allow entry into the program but, if the installation did not complete successfully, a reinstall may need to be done. The possible file locations, depending on your Prophesy folder structure, are:

- **[Network Drive]:\...\Prophesy\Data\Disp**
- **[Network Drive]:\...\Prophesy\Programs\Disp**
- OR
- **[Network Drive]:\...\Prophesy\Disp**

# **When logging in, I get an error that says, "Unable to attach master database..."**

There are several possible causes for this error:

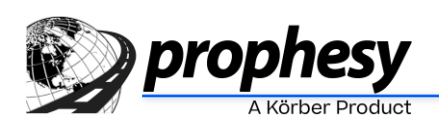

### **Firewall**

The most likely reason for this error is your firewall preventing connections to the SQL server. To fix this, you must add exceptions to the firewall for some SQL files. For more information, refer to the SQL Connection Troubleshooting document in your installation packet.

#### **SQL Server Name**

If this is a new installation or conversion, it is likely that the SQL server\instance name that was requested during the install may have been entered incorrectly or not entered at all. For more information, refer to the SQL Connection Troubleshooting document in your installation packet.

#### **SQL Server Settings**

The SQL download provided by Prophesy automatically sets up the SQL server with the correct parameters and permissions. However, if the version installed came from a full SQL disc or Microsoft's website, these settings will not be present. To fix this, run the Prophesy-provided SQL installation file and allow the setup to complete. This will leave the existing installation intact but add the parameters and permissions appropriately.

### **Network Protocol**

By default, the workstations use the TCP/IP protocol to connect to the SQL server. If one or more workstations cannot connect to the SQL server even after the previous steps were followed, changing this protocol may allow the connection. To change this, it is recommended that a qualified technician follow these steps:

- 1. Open **Control Panel > Administrative Tools > Data Sources (ODBC)**.
- 2. On the User DSN tab, click **Add**.
- 3. In the **Create New Data Source** list, choose **SQL Server**.
- 4. Name the Data Source "Prophesy SQL".
- 5. Open the **Server** dropdown and choose the correct SQL server (if it is not present, fill it in manually).
- 6. Click **Client Configuration**.
- 7. Select **Named Pipes** and click **OK**.

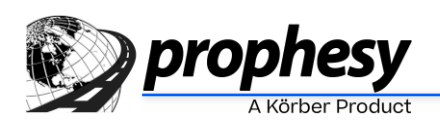

- 8. If your network is on a workgroup, select **With SQL Server Authentication**, uncheck the **Connect to SQL Server** box and fill in the SQL system administrator username and password (if you are on a domain, disregard this step).
- 9. Click **Next**, then **Next**, and then **Finish**. If this completes without error, the system should be able to access the Prophesy program successfully.

# **I just installed an update but I only see "Sample" and "Your Name Here" in my company list.**

This is likely caused by the update creating a new instance of Prophesy rather than updating an existing one. This usually happens when installing from a computer that did not already have Prophesy installed on it, causing the previous installation location to be forgotten. To fix this issue, perform the installation again from a computer that already has Prophesy installed on it, and then run the workset.exe file on all other workstations.